# Update-Information MediFox stationär 8.12

# MediFox stationär Version 8.12

**MediFox** stationär Update-Information | Version 8.12

**Weiterentwicklung zahlreicher Module**

In dieser Update-Information erhalten Sie alle relevanten Informationen zu den Anpassungen und Neuerungen in der MediFox stationär Version 8.12.

Machen Sie sich mit MEDIFOX DAN schon heute TI-ready! Wir unterstützten Sie mit unserem ganzheitlichen Serviceangebot Schritt für Schritt bei Ihrem Start in die Telematikinfrastruktur und begleiten Sie bei der Beschaffung aller notwendigen Komponenten sowie der erforderlichen Softund Hardware. Gern beraten wir Sie persönlich zu Funktionalitäten, Voraussetzungen oder Fragen der Refinanzierung. Wenden Sie sich bei Interesse gerne an Ihren persönlichen Vertriebsbeauftragten und vereinbaren Sie einen unverbindlichen Beratungstermin.

**Übersicht**

- Personaleinsatzplanung – [Seite 2](#page-1-0)
- KI-gestützte Dienstplanung Seite 5
- $\blacksquare$  MD Learning by smartAware [Seite 7](#page-6-0)
- Abrechnung [Seite 8](#page-7-0)
- Organisation - [Seite 11](#page-10-0)
- Allgemeine Neuerungen [Seite 13](#page-12-0)
- CarePad – [Seite 14](#page-13-0)
- Connect – [Seite 15](#page-14-0)

Für die neue Version wurden auch einige technische Optimierungen vorgenommen. Eine Übersicht dazu finden Sie jederzeit online in unserer [Wissensdatenbank.](https://wissen.medifoxdan.de/pages/viewpage.action?pageId=3375911)

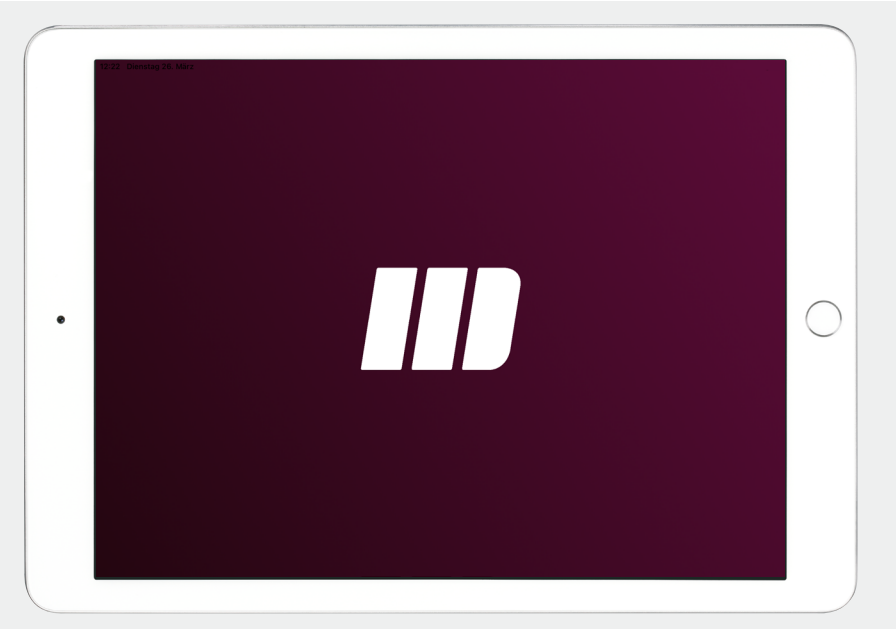

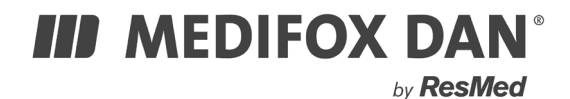

# <span id="page-1-0"></span>Personaleinsatzplanung

**Neues für die Dienstplanung, EZE und Co.**

#### **Karenzzeiten und Rundungen je Dienstart festlegen**

In Verbindung mit einer elektronischen Zeiterfassung können Sie in MediFox stationär unter Administration / Personaleinsatzplanung / Grundeinstellungen im Register "Organisation" allgemeine Einstellungen für die Karenzzeiten und Rundungen der Buchungen vornehmen. Diese lassen sich nun auch individuell je Dienstart konfigurieren, um im Einzelfall von den allgemeinen Vorgaben abweichen zu können. Die individuellen Einstellungen einer Dienstarten haben in diesem Fall Vorrang gegenüber den allgemeinen Vorgaben aus der Administration. Wählen Sie dazu unter Administration / Personaleinsatzplanung / Dienstarten eine Dienstart mit dem Diensttyp "regulärer Dienst" oder "Fortbildung" aus. Setzen Sie dann im unteren Bereich einen Haken bei der Option "Individuelle Karenzzeit je Dienstart" und/oder "Individuelle Rundungen je Dienstart" **1** . Daraufhin werden die bekannten Einstellungen aus der Administration eingeblendet, die Sie nun für die ausgewählte Dienstart abweichend festlegen können.

**Zeitliche Unterbrechung bei geteilten Diensten als Pause berücksichtigen**

Für die automatische Prüfung der Einhaltung der gesetzlichen Pausenzeiten in der Mitarbeiterzeiterfassung können Sie jetzt einstellen, dass bei geteilten Diensten die zeitliche Unterbrechung als Pause berücksichtigt werden soll. Bei geteilten Diensten handelt es sich um Dienstarten mit zwei getrennten Dienstzeiten, beispielsweise ein Frühdienst, der von 06:00 bis 10:00 Uhr und 11:00 bis 15:00 Uhr geplant ist. In diesem Fall würde die Unterbrechung von 10:00 bis 11:00 Uhr als Pausenzeit berücksichtigt und entsprechend keine Warnung ausgegeben, da die gesetzliche Pausenzeit abgedeckt ist. Rufen Sie dazu unter Administration / Personaleinsatzplanung / Grundeinstellungen das Register "Organisation" auf und setzen Sie im Bereich "Prüfoptionen Mitarbeiterzeiterfassung" einen Haken bei der neuen Option "Unterbrechung bei geteilten Diensten als Pause berücksichtigen" **2** .

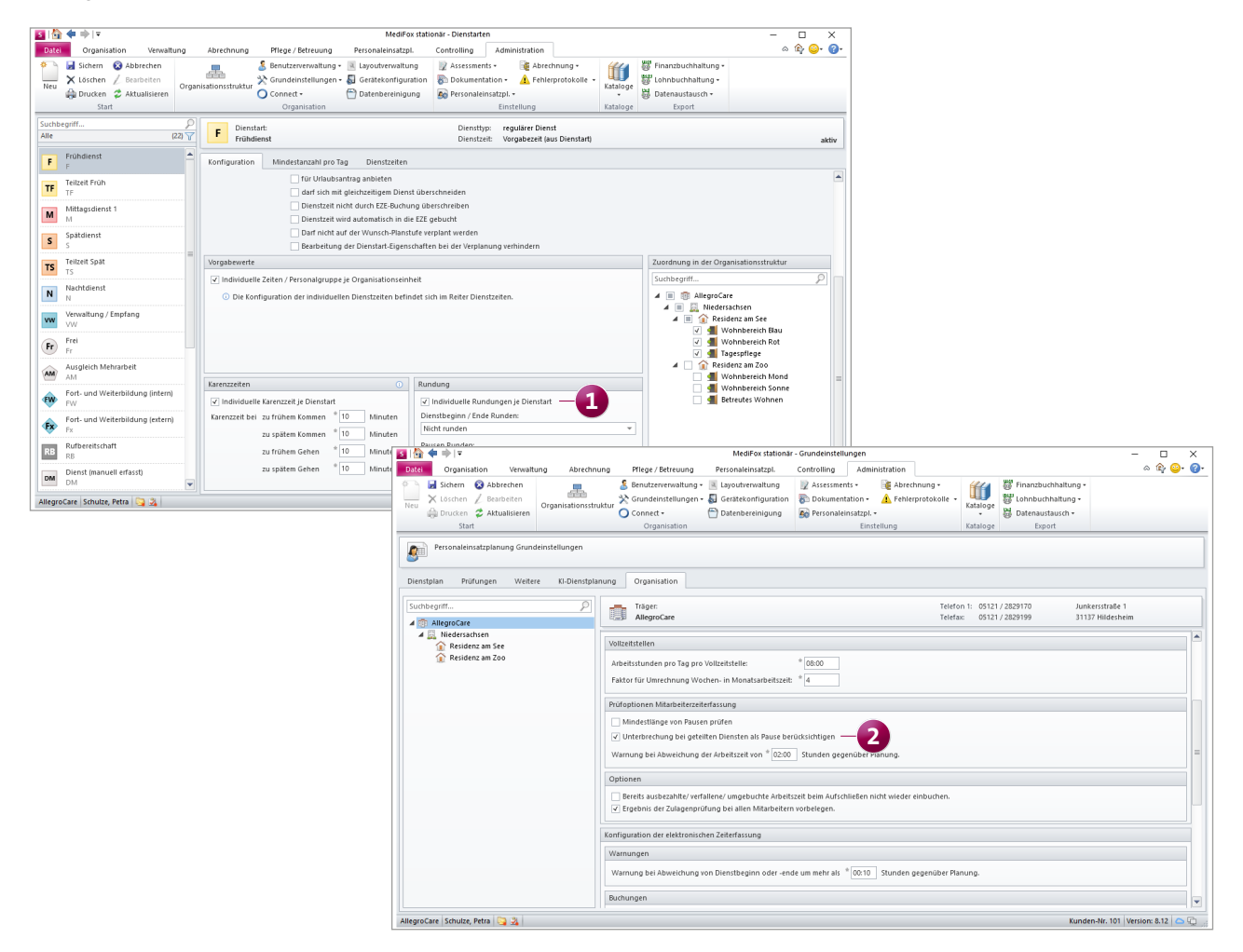

**Speziellen Dienst für EZE-Buchungen ohne bestehende Dienstplanung einrichten**

Für Fälle, in denen für Mitarbeiter keine Dienstplanung erstellt wurde, die Mitarbeiter aber anwesend sind und die elektronische Zeiterfassung zur Buchung ihrer Arbeitszeiten verwenden, können Sie jetzt einstellen, welche Dienstart für die Buchungen verwendet werden soll. So werden auch dann passende Dienste gebucht, wenn ursprünglich gar keine geplant waren. Legen Sie dafür zunächst unter Administration / Personaleinsatzplanung / Dienstarten eine passende Dienstart mit dem Diensttyp "regulärer Dienst" an. Rufen Sie anschließend unter Administration / Personaleinsatzplanung / Grundeinstellungen das Register "Organisation" auf. Im Bereich "Konfiguration der elektronischen Zeiterfassung" finden Sie unter "Buchungen" das neue Auswahlfeld "Bei Buchungen an Tagen ohne Dienstplanung folgende Dienstart bebuchen" **1** . Wählen Sie hier die vorab konfigu-

rierte Dienstart aus. An Tagen ohne Dienstplanung wird in der Mitarbeiterzeiterfassung nun die zugeordnete Dienstart für die Buchungen der Mitarbeiter verwendet.

### **Neues Recht für die Einsicht der Mitarbeiterzeiterfassung im Dienstplan**

Über ein neues Recht können Sie jetzt steuern, dass Mitarbeiter im Dienstplan nur die Planstufe der Mitarbeiterzeiterfassung einsehen dürfen. So können die Mitarbeiter beispielsweise angekündigte Überstunden in der Dienstplanansicht nachvollziehen, ansonsten aber nicht auf weitere Planstufen zugreifen. Das Recht vergeben Sie unter Administration / Benutzerverwaltung / Rollen/Rechte. Klappen Sie hier im Bereich "Rechte" die Rubrik "Personaleinsatzplanung" und anschließend die Gruppe "Dienstplan" auf. Setzen Sie dann einen Haken bei dem Recht "Maske öffnen (nur Mitarbeiterzeiterfassung)" **2** .

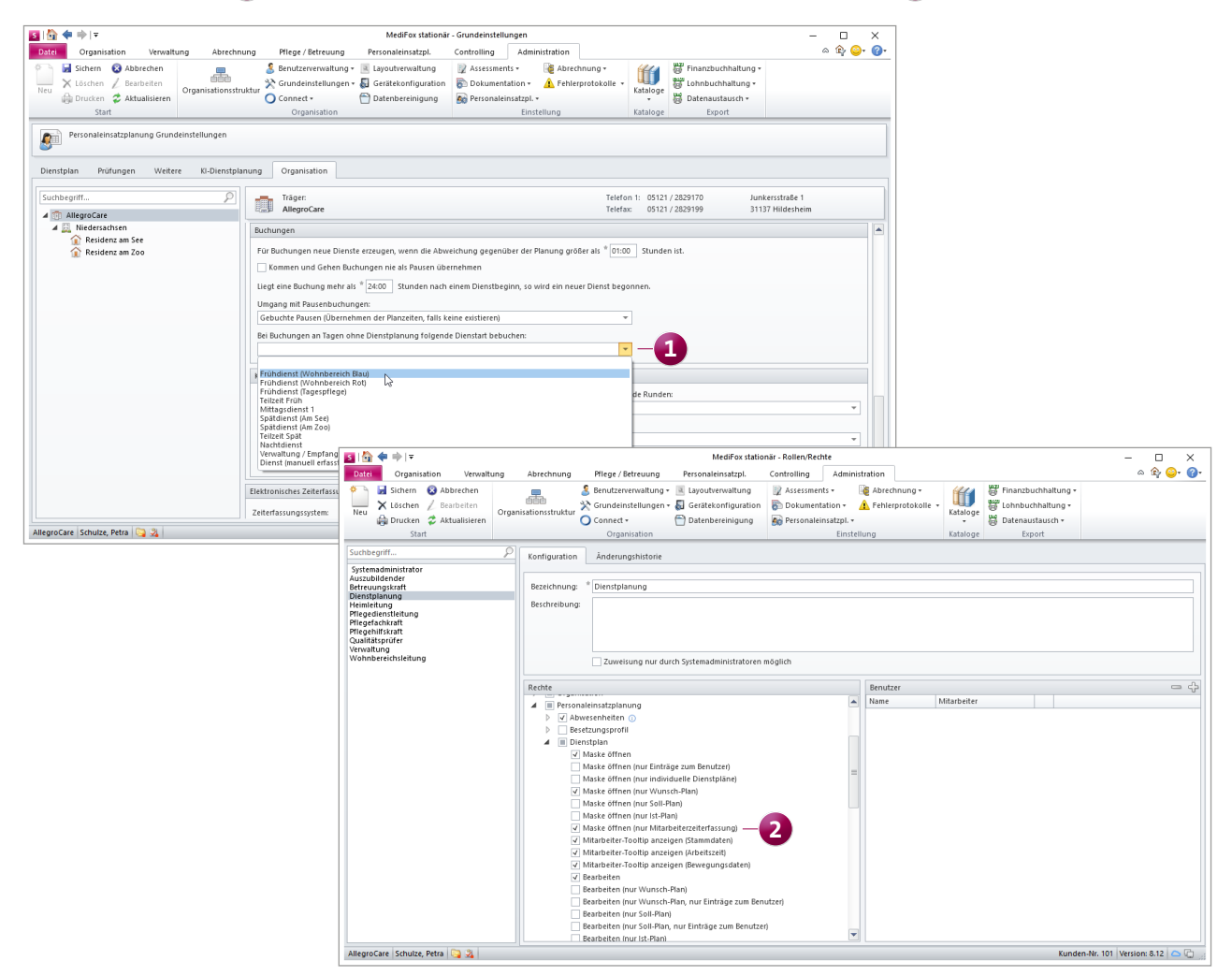

Zulagen-Voraussetzung "Geleistete Stunden in Nacht**schicht" erweitert**

Wird unter Administration / Lohnbuchhaltung / Zulagen eine Zulage mit der Voraussetzungsart "Geleistete Stunden in Nachtschicht" angelegt, kann dabei festgelegt werden, dass bei der Voraussetzungsprüfung Monate ignoriert werden sollen, in denen bereits andere Zulagen gewährt wurden. Bei der Zuordnung der zu betrachtenden Zulagen steht Ihnen nun außerdem Option "Kompletten Betrachtungszeitraum einbeziehen" **1** zur Verfügung. Damit ist es nicht nur möglich, die Monate zu ignorieren, in denen die zugeordneten Zulagen gewährt wurden, sondern auch jene Monate, die für die Gewährung grundsätzlich erforderlich sind. Praktisch ist dies beispielsweise, wenn Nachtstunden, die bereits mit zusätzlichen Urlaubstagen vergütet wurden, nicht noch einmal in die Zusatzurlaubsbetrachtung von Wechsel- bzw. Schichtzulagen einfließen sollen. Dies können Sie aktiv ausschließen, indem Sie bei der Zuordnung die Einstellung "Kompletten Betrachtungszeitraum einbeziehen" aktivieren.

**Neuer Ausdruck für die Abwesenheiten der Mitarbeiter** 

Im Programmbereich "Abwesenheiten" steht Ihnen über den Druckdialog jetzt die neue Vorlage "Abwesenheiten (Monat)" **2** zur Verfügung. Mit dieser Vorlage erhalten Sie eine strukturierte tabellarische Aufstellung der Abwesenheiten der Mitarbeiter für einen ausgewählten Monat.

In der Tabelle werden sämtliche Abwesenheiten vom Typ "Ohne Lohnfortzahlung", "Urlaub", "Krankheit" und "Erkrankung Kind" jeweils mit dem Zeitraum und der konkreten Anzahl der Tage übersichtlich aufgeführt.

Dieselbe Auswertung finden Sie darüber hinaus auch unter Organisation / Auswertungen in der Gruppe "Mitarbeiter".

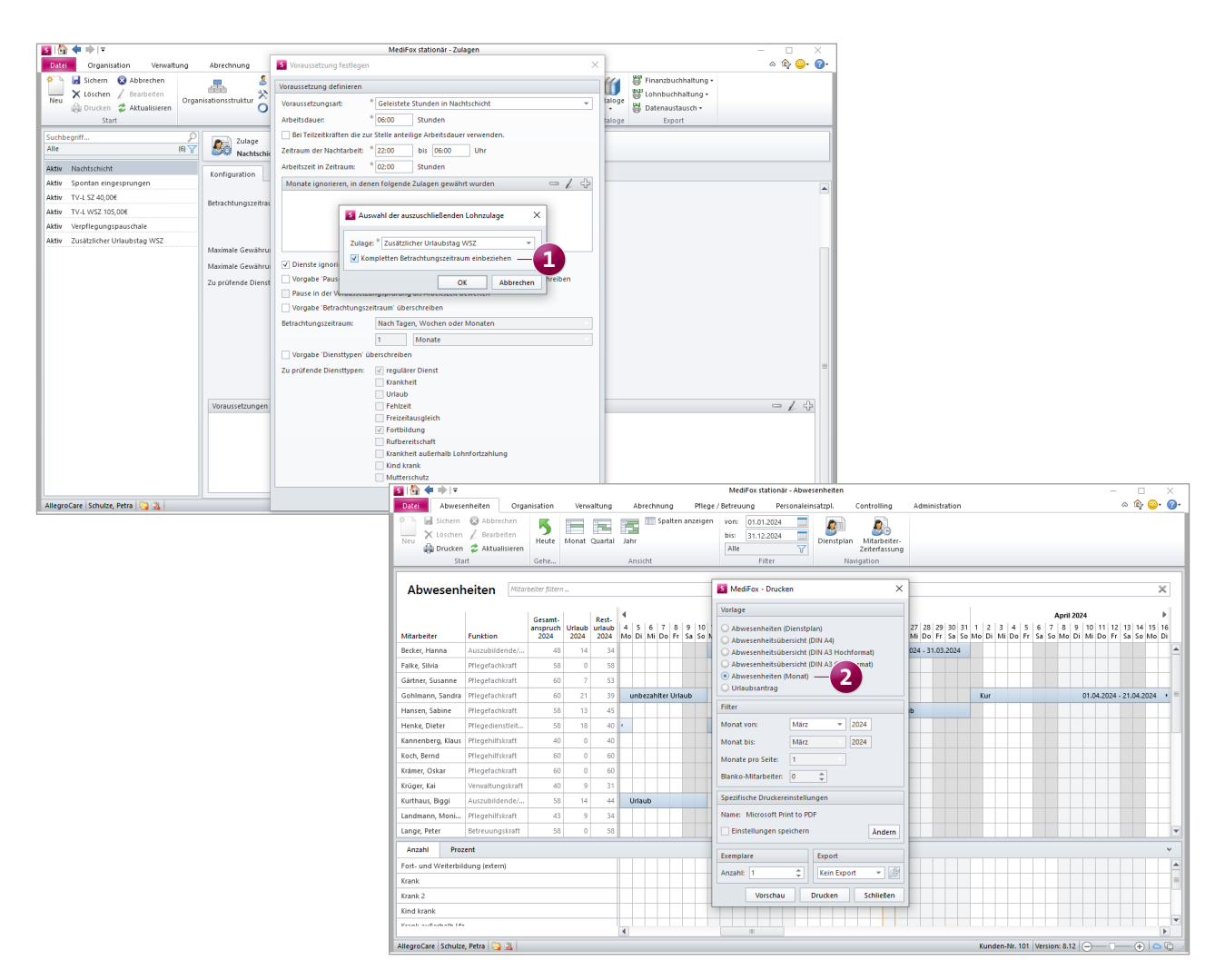

# KI-gestützte Dienstplanung

**Zusätzliche Einstellungen für die Planung**

### **Fortlaufende Prüfung der angeforderten Planvorschläge**

Wenn Sie über die KI-gestützte Dienstplanung einen Planvorschlag angefordert haben, wird der angeforderte Plan nun direkt unter Planvorschlag > Öffnen in der Auswertung des Dienstplanvorschlags aufgeführt. Solange die Berechnung noch nicht abgeschlossen ist, werden Sie an dieser Stelle darauf hingewiesen, dass der Planvorschlag in Kürze zur Verfügung steht **1** . Warten Sie nun einfach einen Moment ab – sobald das Ergebnis vorliegt, steht dieses unmittelbar in der Auswertung des Dienstplanvorschlags zur Verfügung und kann direkt angewendet werden. Ein zwischenzeitliches Schließen der Ansicht ist daher nicht erforderlich.

### **Weiterleitung zu den angeforderten Planvorschlägen**

Nachdem Sie über den Dienstplan einen KI-Planvorschlag angefordert haben, können Sie jetzt direkt zu den berechneten Planvorschlägen springen. Dazu erfolgt nach dem Anfordern die Abfrage, ob Sie zur Auflistung der Planvorschläge weitergeleitet werden möchten. Wenn Sie diese Abfrage **2** mit "Ja" bestätigen, wird der Dialog geschlossen und die Auswertung der Dienstplanvorschläge geöffnet. So entfällt der manuelle Zwischenschritt zwischen "Planvorschlag anfordern" und "Planvorschlag öffnen".

## **Anzahl der freien Wochenenden je Mitarbeiter vorgeben** Als Vorgabe für die KI-gestützte Dienstplanung konnten Sie bereits unter Administration / Personaleinsatzplanung / Grundeinstellungen im Register "KI-Dienstplanung" festlegen, wie viele Wochenenden je Mitarbeiter und Monat mindestens frei sein sollen. Diese Vorgabe können Sie nun auch individuell je Mitarbeiter festlegen. Die individuelle Konfiguration hat dabei Vorrang gegenüber der allgemeinen Einstellung aus der Administration und wird bei der Planung priorisiert. Bearbeiten Sie dazu unter Verwaltung / Mitarbeiter im Register im Register "KI-Dienstplan" des Arbeitsturnus eines Mitarbeiters und setzen Sie einen Haken bei der Option "Min. freie Wochenenden je Monat abweichend einstellen". Geben Sie dann die gewünschte Anzahl der freien Wochenenden zwischen 1 und 5 an. Diese individuelle Vorgabe wird bei der Planung so behandelt, als wäre in der Administration der Haken bei der Option "Regel darf nicht verletzt werden" gesetzt, damit die freien Wochenenden in jedem Fall eingehalten werden.

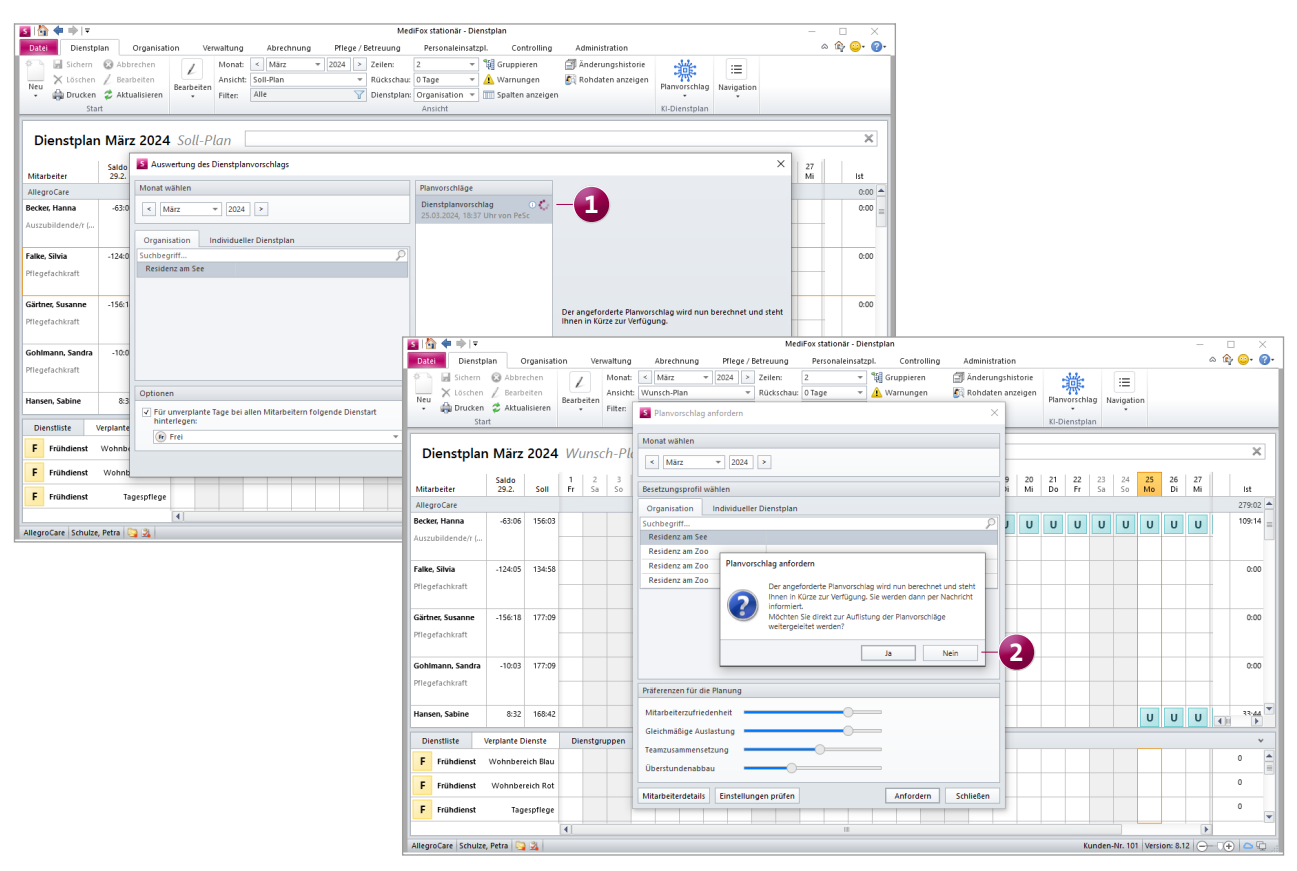

**Besondere Eigenschaften der Mitarbeiterinnen und Mitarbeiter in den Besetzungsprofilen berücksichtigen**

In den Besetzungsprofilen können jetzt auch besondere Eigenschaften der Mitarbeiterinnen und Mitarbeiter berücksichtigt werden, um die Dienste speziell für ausgewähltes Personal zu verplanen. Beispielweise soll ein Frühdienst vorzugsweise von jungen Eltern übernommen werden, die ihre Kinder mittags aus der Kita abholen müssen. Hierzu müssen die besonderen Eigenschaften zunächst als Katalogwerte hinterlegt werden. Rufen Sie dazu unter Administration / Kataloge / Verwaltung / Vorgabewerte den Katalog "Besondere Eigenschaften" auf und fügen Sie hier über das Pluszeichen die gewünschten Eigenschaften hinzu. In diesem Beispiel wird ein Eintrag mit der Bezeichnung "Eltern (Kita)" angelegt. Diese Eigenschaften können Sie den Mitarbeiterinnen und Mitarbeitern anschließend unter Verwaltung / Mitarbeiter im Register "Detaildaten" unter den besonderen Eigenschaften zuordnen **1** . Bei Bedarf lassen sich die besonderen Eigenschaften zeitlich begrenzen. Steht beispielsweise schon fest, dass das Kind einer Mitarbeiterin demnächst nicht mehr in die Kita geht, könnte die Eigenschaft auf das Ende der Kita-Betreuung befristet werden.

Auf dieser Grundlage kann zuletzt unter Personaleinsatzplanung / Besetzungsprofil ein Dienst hinzugefügt oder bearbeitet und dabei ebenfalls die gewünschte Eigenschaft aus den Katalogwerten ausgewählt werden. Als Resultat wird im Rahmen der automatisierten Planung angestrebt, die erforderlichen Dienste anhand der Eigenschaften auf die passenden Mitarbeiterinnen und Mitarbeiter zu verteilen. Für die besonderen Eigenschaften wurde zudem eine Prüfung eingerichtet. Wenn Sie beim Anfordern eines Planvorschlags auf die Schaltfläche "Einstellungen prüfen" klicken, wird unter "Besetzungsprofil" kontrolliert, ob die für die Planung geforderten Eigenschaften bei den Mitarbeitern hinterlegt wurden. Ist dies nicht der Fall, erhalten Sie die Statusmeldung: "Die im Besetzungsprofil angeforderten Dienste enthalten notwendige besondere Eigenschaften, die bei keinem zur Verfügung stehenden Mitarbeiter hinterlegt sind. Diese Dienste können somit nicht zugeordnet werden."

### **Kontrolle der Besetzungsprofile in der Kapazitätsprüfung erweitert**

Im Legendenbereich des Dienstplans wird unter "Kapazitätsprüfung" bei der Überprüfung der Besetzungsprofile nun auch kontrolliert, ob das Mindestsprachniveau und die besonderen Eigenschaften aus den vorgegebenen Diensten eingehalten wurden. Sofern dies an bestimmten Tagen nicht zutrifft, werden Sie mit gelben bzw. roten Statussymbolen darauf hingewiesen (abhängig davon, ob es sich um einen Dienst der Regelbesetzung oder Minimalbesetzung handelt). Wenn Sie den Mauszeiger über das entsprechende Symbol bewegen, wird Ihnen eingeblendet, welche Vorgaben nicht eingehalten wurde. So können Sie bei Bedarf nachjustieren und die Planung manuell optimieren.

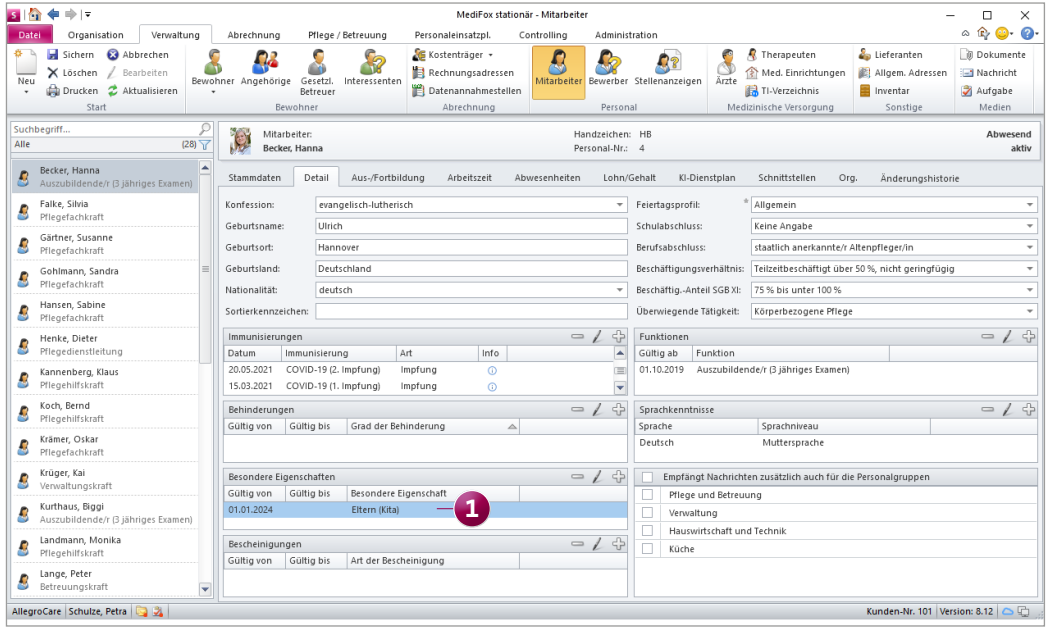

# <span id="page-6-0"></span>MD Learning by smartAware

**Fortbildungen einfach online absolvieren**

**Anpassung der RbP-Punkte zu Fortbildungseinheiten** Die über smartAware absolvierten Fortbildungen werden künftig in Form von Fortbildungseinheiten anstelle von RbP-Punkten angerechnet **1** . Hierbei handelt es sich um

eine rein formelle Anpassung, denn die Fortbildungseinheiten haben dieselbe Wertigkeit wie die RbP-Punkte. Im Programm ändert sich daher lediglich die Bezeichnung von RbP-Punkten zu Fortbildungseinheiten.

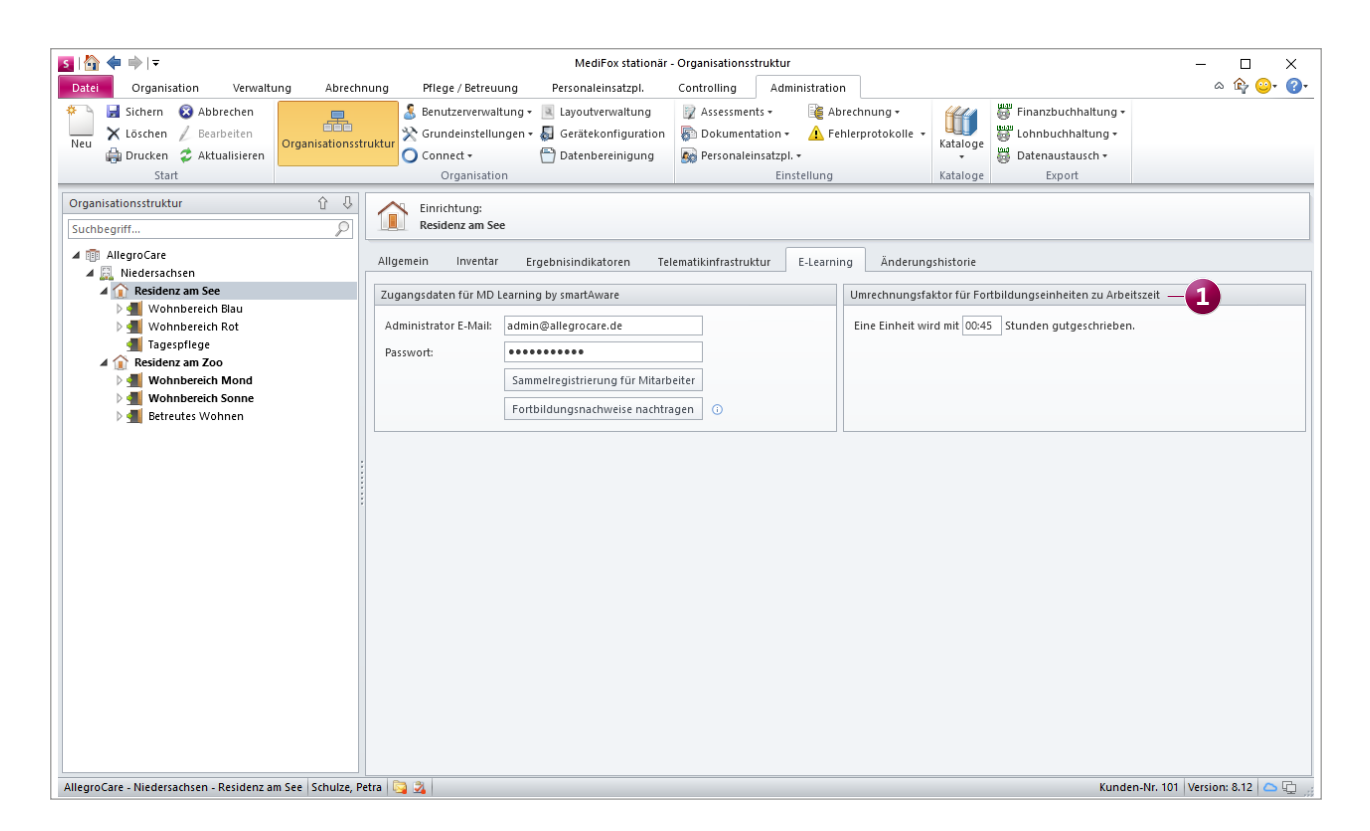

# <span id="page-7-0"></span>Abrechnung

**Neue Einstellungen und Optionen für eine komfortable Abrechnung**

**Ausgeschöpfte Leistungsansprüche nach § 43 SGB XI und § 41 SGB XI im Abrechnungskonto hinterlegen**

Im Abrechnungskonto der Bewohner können Sie nun den bereits ausgeschöpften Leistungsbetrag nach § 43 SGB XI bzw. § 41 SGB XI angeben. Das ist insbesondere für innermonatliche Einzüge neuer Bewohner praktisch, damit die Software bei der Abrechnung berücksichtigen kann, welcher Betrag bereits über eine andere Pflegeeinrichtung abgerechnet wurde, sodass für den verbleibenden Monat nur noch maximal der Restbetrag veranschlagt wird. Wählen Sie dazu im Abrechnungskonto die entsprechende Leistungsgrundlage, das Jahr und den Monat aus, für den bereits ein Teil des monatlichen Leistungsanspruchs über die ehemalige Pflegeeinrichtung in Rechnung gestellt wurde **1** .

Klicken Sie dann unter "Vorhandene Abrechnungsbelege" auf das Pluszeichen. Daraufhin öffnet sich der Dialog "Externe Abrechnung erfassen", in dem Sie den Zeitraum und Betrag angeben können, der bereits durch den externen Leistungserbringer abgerechnet wurde.

Bei der vollstationären Pflege werden auch die Leistungszuschläge für die pflegebedingten Aufwendungen nach § 43c SGB XI anhand der Kalendertage des Kalendermonats, in dem der Einrichtungswechsel erfolgt, entsprechend anteilig berechnet und passend auf der Rechnung für die Pflegekasse ausgewiesen.

### **Zehnstellige Anfangsbestände in der Administration der Kassen hinterlegen**

Beim Anlegen einer neuen Kasse unter Administration / Abrechnung / Abrechnungseinstellungen im Register "Detaildaten" kann ab sofort auch ein zehnstelliger Anfangssaldo hinterlegt werden **2** . Auch größere Summen lassen sich damit von Anfang an einpflegen. Der Saldo kann entsprechend mit zehn Vor- und zwei Nachkommastellen angegeben werden. Sämtliche Ansichten und Ausdrucke im Bereich der Kassen wurden für die Darstellung der zehnstelligen Beträge angepasst.

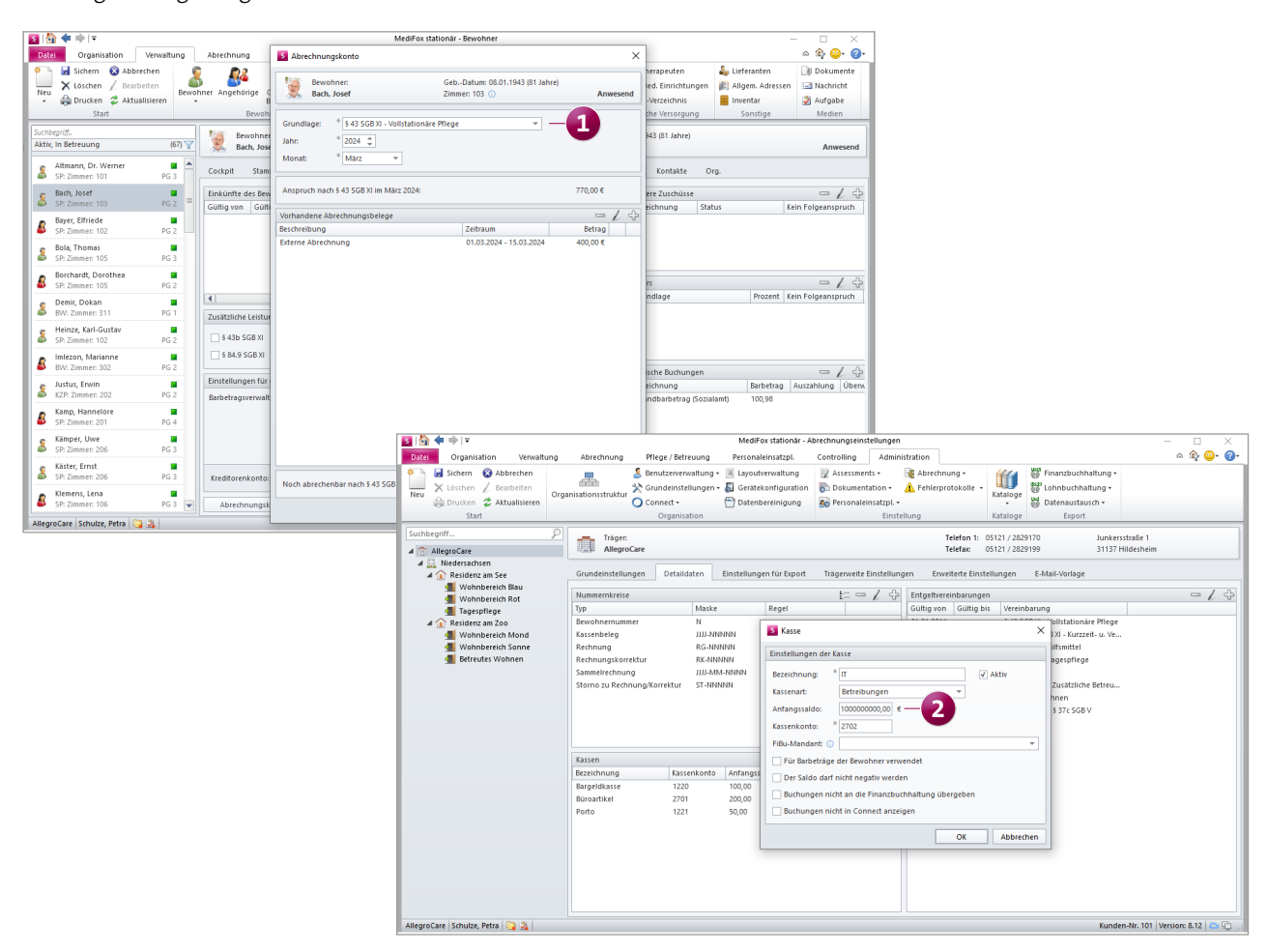

#### **Neuer Ausdruck im Bereich der Barbeträge**

Die Barbetragsbuchungen können nun je Bewohner nach Beleg- und Buchungsdatum ausgedruckt werden, um diese beispielsweise den Angehörigen zur Unterschrift vorzulegen. Dazu wurde bei den Barbeträgen im Druckdialog die neue Vorlage "Buchungen pro Bewohner" hinzugefügt **1** . Wird diese gewählt, stehen im Bereich "Filter" unter "Kriterium" die Optionen "Datum" und "Belegdatum" zur Auswahl. Mit "Datum" bezieht sich der Zeitraumfilter auf die Buchungsdaten, während mit "Belegdatum" die Belegdaten berücksichtigt werden. Der Ausdruck kann parallel für mehrere Bewohner erstellt werden. Setzen Sie dazu unter "Bewohnerauswahl" einfach bei allen gewünschten Bewohnern einen Haken.

#### **Filter für Sozialhilfeempfänger in den Barbeträgen**

Im Programmbereich "Barbeträge" können Sie jetzt ganz einfach alle Sozialhilfeempfänger herausfiltern. Klicken Sie dazu auf der linken Seite oberhalb der Bewohnerliste auf das Filtersymbol und wählen Sie in der eingeblendeten Liste das Filterkriterium "Sozialhilfeempfänger" aus. Als Sozialhilfeempfänger zählen alle Bewohner, für die ein genehmigter und aktuell gültiger Sozialhilfeanspruch vorliegt.

**Gültigkeit der bestehenden Kontenrahmen bei einem Import zeitlich begrenzen**

Die unter Administration / Finanzbuchhaltung / Kontenrahmen hinterlegten Konten können jetzt beim Import einer Kontenrahmen-Datei zu einem bestimmten Zeitpunkt beendet werden, sodass anschließend nur noch die neu importierten Konten gültig sind **2** . Die bestehenden Konten werden in diesem Fall nicht überschrieben, sondern lediglich nicht weitergeführt. Selbiges gilt auch für die Kostenstellen und Kostenträger. Beim Einlesen der Importdatei kann dazu ausgewählt werden, ab welchem Zeitpunkt (Monat und Jahr) der neue Kontenrahmen gültig sein soll.

Alle bestehenden Konten werden daraufhin zum letzten Tag des Vormonats beendet, sofern deren Gültigkeit nicht ohnehin vorher ausläuft. Die Gültigkeit der neuen Konten beginnt entsprechend einen Tag später, also zum ersten Tag des ausgewählten Monats. Existiert in der Importdatei ein Konto mit unterschiedlichen Gültigkeiten, wird ausschließlich die aktuelle Konfiguration eingelesen.

Bitte beachten Sie: Sollten Sie keinen Zeitpunkt für die Gültigkeit des neuen Kontenrahmens angeben, werden die bestehenden Ertragskonten wie bisher überschrieben und durch die Daten aus der Importdatei ersetzt.

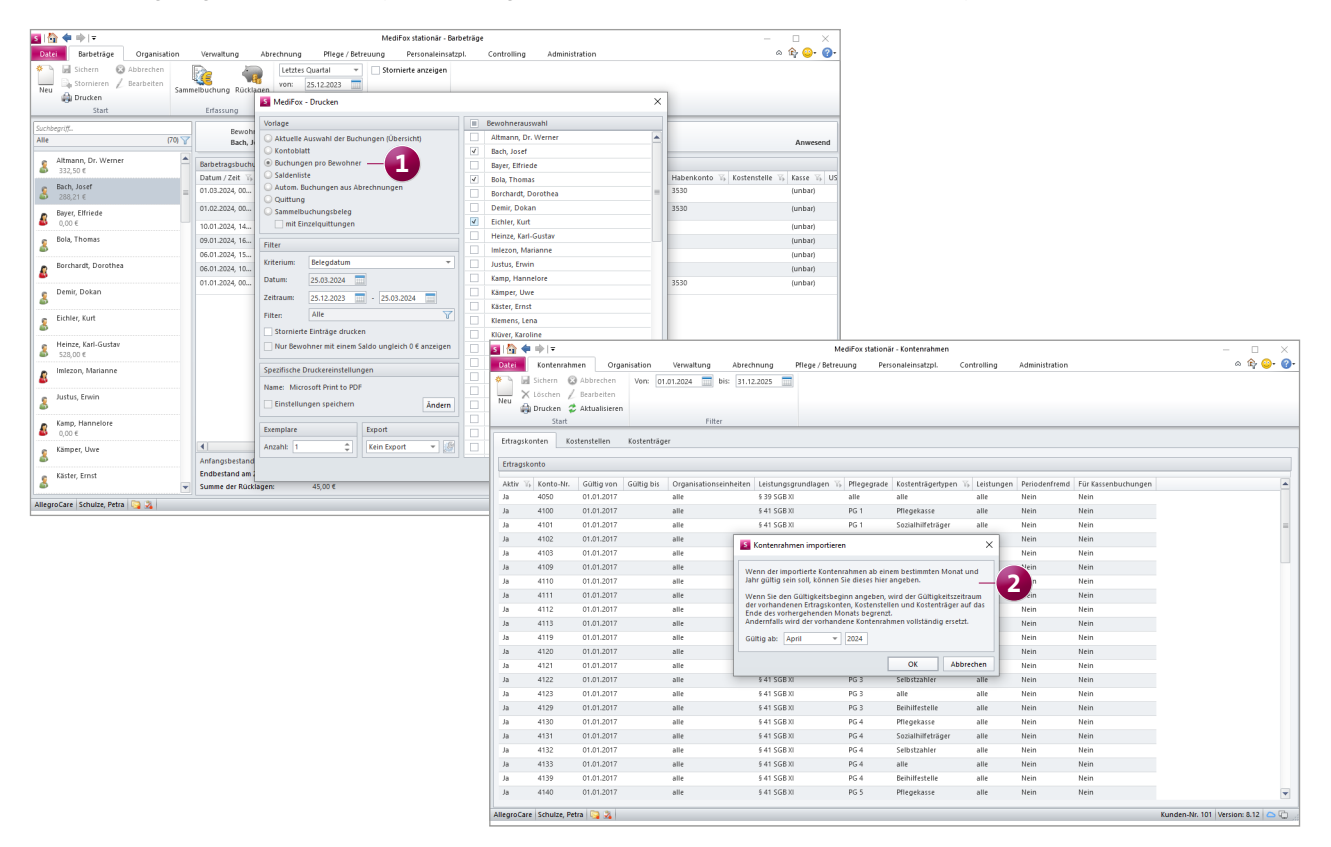

**Neue technische Anlage für den Datenaustausch nach SGB V** Ab dem 01.07.2024 ist die Version 20 der Technischen Anlage 1 für den Datenaustausch nach § 302 SGB V anzuwenden. Die neue Version der Technischen Anlage wurde bereits für Sie in MediFox implementiert, damit Sie ab Juli automatisch korrekte Übergaben erstellen. In der Übergabedatei wird dann ab dem 01.07.2024 die Versionsnummer 20 statt wie bisher Versionsnummer 19 übermittelt.

**Optimierte Abrechnung für die außerklinische Intensivpflege in Kombination mit der Kurzzeit- oder Verhinderungspflege**

Mit der neuen MediFox stationär Version ist jetzt auch eine vereinfachte Verrechnung der außerklinischen Intensivpflege nach § 37c SGB V über die Leistungsgrundlagen § 39 sowie § 42 SGB XI möglich. Dazu wird bei Bewohnern mit der Pflegeart Kurzzeit- oder Verhinderungspflege beim Anlegen eines neuen Auftrags für die Leistungsgrundlage § 37c SGB V automatisch die jeweilige Pflegeart im Auftrag vorbelegt **1** . In der Kostenaufteilung des Auftrags müssen Sie dann noch die Pflegekasse mit der Begrenzungsart "Grenze des Pflegegrades" und die Krankenkasse mit der Begrenzungsart "Unbegrenzt" hinterlegen **2** . Außerdem muss in der Kostenaufteilung bei der Pflegekasse unter "Abweichende Leistungsgrundlage" ebenfalls die Kurzzeit- bzw. Verhinderungspflege angegeben werden **3** .

Wird dieser Auftrag anschließend abgerechnet, werden die Kosten der Intensivpflege in einer separaten Rechnung bis zur jeweiligen Grenze über die Leistungsgrundlage § 39 SGB XI bzw. § 42 SGB XI verrechnet. Die verbleibenden Kosten werden als zweite Rechnung regulär über die Grundlage § 37c SGB V abgerechnet.

Es ist daher nicht mehr erforderlich, separate Aufträge für § 37c SGB V und § 39 SGB XI bzw. § 42 SGB XI (oder auch § 43 SGB XI) anzulegen. Legen Sie also künftig lediglich einen einzigen Auftrag für § 37c SGB V an und konfigurieren Sie diesen wie oben beschrieben. In dieser Konstellation können die erstellten Rechnungen auch per DTA mit den Krankenkassen abgerechnet werden.

Auch wenn die Intensivpflege oder die stationäre Pflege als Pflegeart in der Betreuungszeit hinterlegt ist, besteht die Möglichkeit, für Aufträge mit der Pflegeart "Intensivpflege" die Kurzzeit- und Verhinderungspfleg als abweichende Leistungsgrundlagen zu hinterlegen. So können die Leistungspreise der Intensivpflege (sofern möglich) einfach auf andere Grundlagen umverteilt werden.

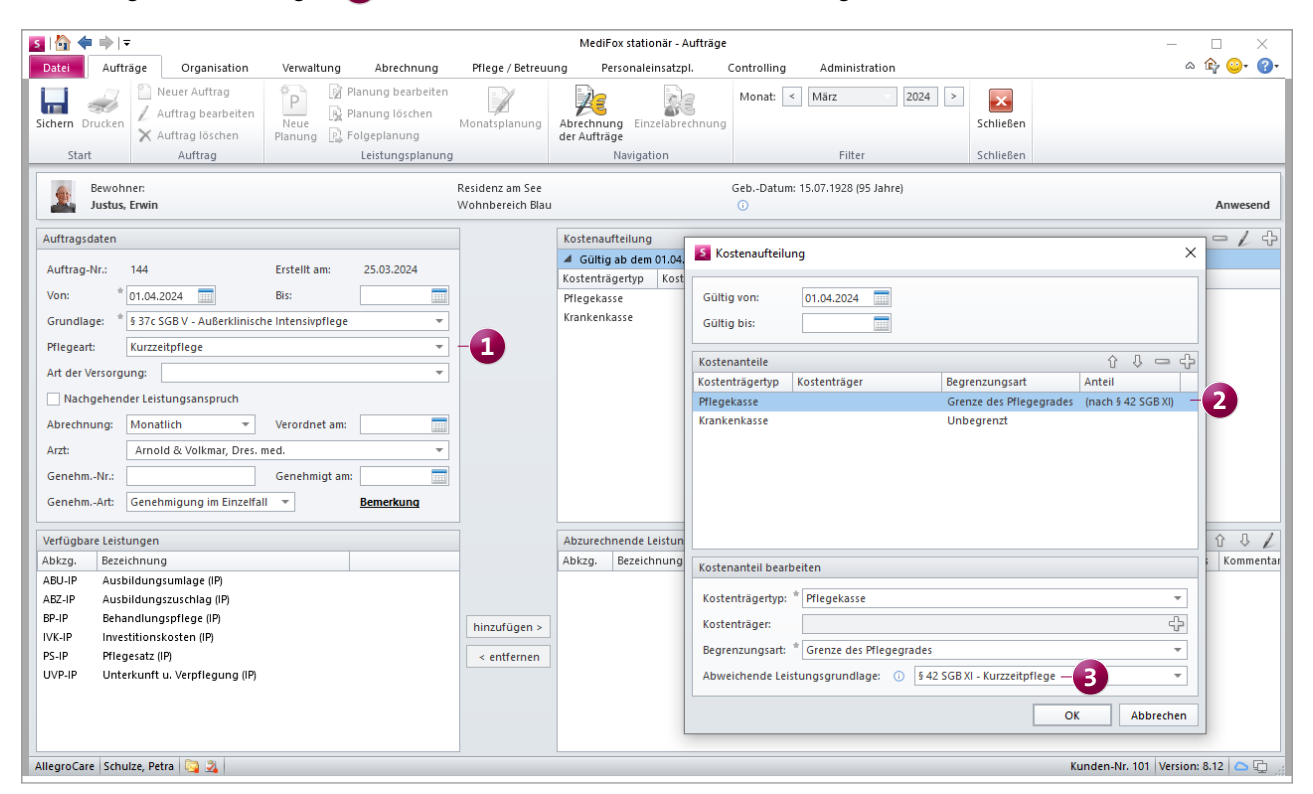

# <span id="page-10-0"></span>**Organisation**

**Angepasste und erweiterte Auswertungen**

### **Nativer Excel-Export der Pflegesatzvereinbarung**

Beim Excel-Export der Auswertung "Pflegesatzvereinbarung (LQV)" werden die Ausgabedateien ab sofort in einem nativen Excel-Format ausgegeben. Dadurch sind die Daten maschinenlesbar und können bei Bedarf mit anderen Anwendungen weiterverarbeitet werden. Dies gilt für die dynamische und statische Auswertung mit allen verfügbaren Berechnungsgrundlagen.

**Zusätzliche Felder für Lieferanten im Listengenerator** 

Im Listengenerator stehen Ihnen nun weitere Felder zur Auswertung der Lieferantendaten zur Verfügung, sodass Sie detailliertere Aufstellungen zu den Lieferanten erzeugen können. Folgende Felder stehen Ihnen zur Auswahl **1** :

- Verwendung
- Kundennummer
- Ansprechpartner
- AP Telefon (Telefonnummer des Ansprechpartners)

Bewohner ohne Betreuungszeit in der Auswertung "Alters**struktur" berücksichtigen**

In der Auswertung "Altersstruktur", die Sie unter Organisation / Auswertungen in der Gruppe "Bewohner" finden, können nun auch Bewohner ohne laufende Betreuungszeit berücksichtigt werden. Dazu muss in den Einstellungen für die Auswertung unter "Filter" lediglich die Option "Aktiv" gesetzt werden **2** . So werden alle aktiven Bewohner mit und ohne Betreuungszeit ausgewertet. Wird zusätzlich der Filter "In Betreuung" gesetzt, werden wie bisher nur die Bewohner mit laufender Betreuungszeit ausgewertet.

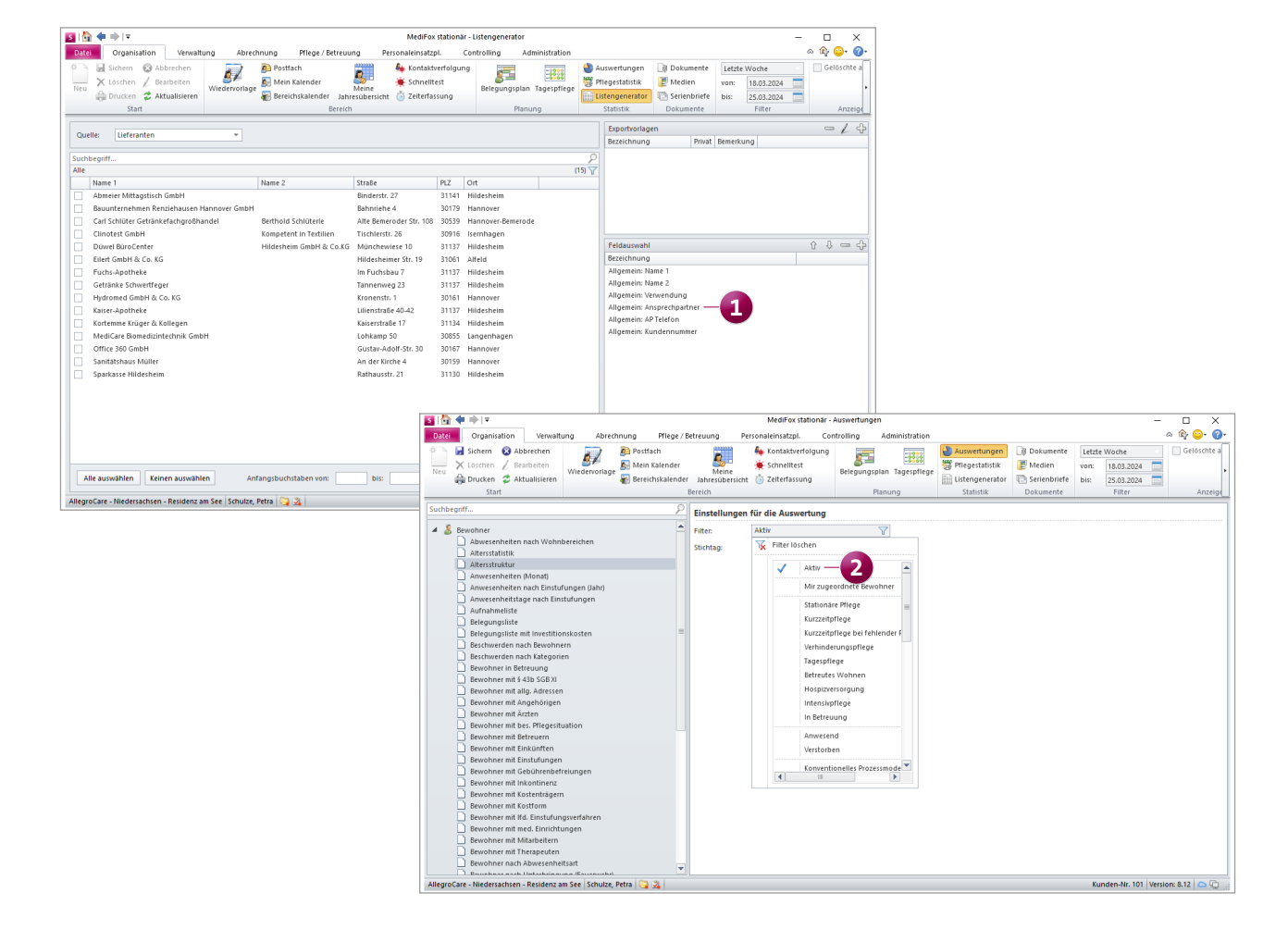

Auswertung "Pflegetage" mit neuer Gruppierung "Bele**gungsquote"**

Für die Auswertung "Pflegetage", die Sie ebenfalls unter Organisation / Auswertungen in der Gruppe "Bewohner" finden, steht Ihnen nun die zusätzliche Gruppierung "Belegungsquote" **1** zur Auswahl. Mit dieser Gruppierung können Sie die monatliche prozentuale Belegungsquote vom Träger bis zu den einzelnen Einrichtungen komfortabel auswerten. In der erzeugten Auswertung werden pro Organisationseinheit für jeden Monat des ausgewählten Jahres die Kapazität, die Anzahl der Belegungstage sowie der sich daraus ergebende prozentuale Belegungsgrad ausgewiesen. Auch Ausweichplätze können Sie bei dieser Gruppierung wie gewohnt einbeziehen.

### **Neue Version der Auswertung "Personalreport"**

Die Auswertung "Personalreport" steht ab sofort in einer technisch überarbeiteten Version zur Verfügung. Wenn Sie ein individuell angepasstes Layout für diese Auswertung nutzen, ist dieses mit der neuen Version nicht mehr kompatibel. Wenden Sie sich in diesem Fall bitte an unser Serviceteam, damit unsere Layout-Abteilung die neue Version für Sie einrichten kann.

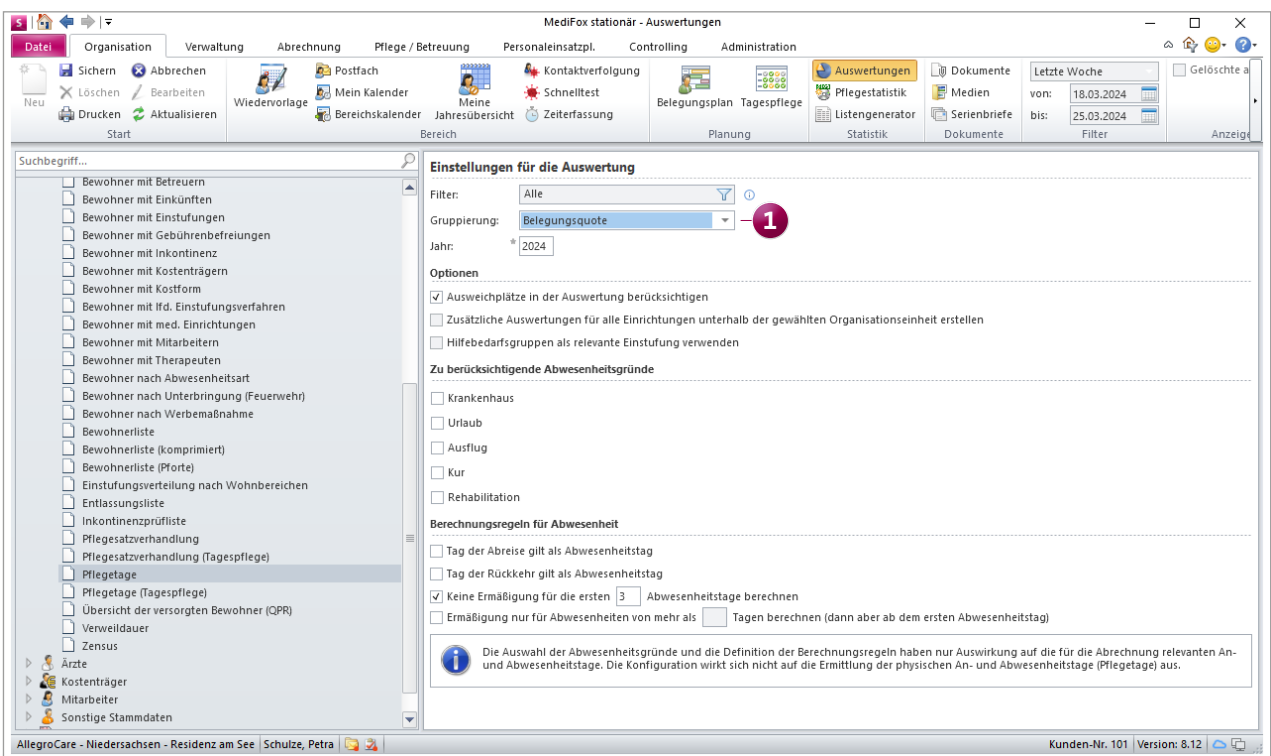

# <span id="page-12-0"></span>Allgemeine Neuerungen

**Löschfristen mit der Datenbereinigung einfach einhalten**

#### **Komfortable Datenbereinigung**

Im Rahmen Ihrer umfassenden Tätigkeiten erfassen und speichern Sie täglich verschiedenste Daten, die nach einer gewissen Zeit auch wieder gelöscht werden sollen oder müssen. So gelten in der Praxis verschiedene Löschfristen, die insbesondere vor dem Hintergrund des Datenschutzes zu beachten sind. Um Ihnen das Löschen verjährter oder schlicht nicht mehr benötigter Daten aus MediFox stationär zu erleichtern, haben wir für Sie eine neue Assistenzfunktion zur komfortablen Datenbereinigung geschaffen. Diese finden Sie ab sofort in der Menüleiste der Administration unter "Datenbereinigung" **1** . Hier können Sie derzeit aus folgenden Datenkategorien zur Löschung wählen:

- Bewohner: Hiermit werden sämtliche Stammdaten der Bewohner einschließlich der gesamten Pflege- und Betreuungsdokumentation gelöscht. Dies betrifft alle Bewohner, deren aktive Betreuungszeit mindestens 10 Jahre zurückliegt. Sie können den Zeitraum auch auf mehr als 10 Jahre ausweiten und damit zunächst noch ältere Daten löschen.
- steuerlich relevante Daten: Zu den steuerlich relevanten Daten zählen Aufträge, Rechnungen, Kassenbuchungen, Besuchsplanungen und alle weiteren abrechnungsrelevanten Daten. Auch für diese kann der zurückliegende Zeitraum eingestellt werden, ab dem die Daten gelöscht werden sollen.
- Interessenten: Hier werden generell alle inaktiven Interessenten gelöscht, die bisher nicht als Bewohner übernommen worden sind,
- Bewerber: Auch hier werden alle inaktiven Bewerber gelöscht, die nicht als Mitarbeiter übernommen wurden.

Nachdem Sie Ihre Auswahl getroffen haben, wird Ihr Datenbestand überprüft und anschließend in einer Vorschau dargestellt, welche Daten gelöscht werden. Weil das Löschen der Daten nicht rückgängig gemacht werden kann, müssen Sie den folgenden Löschvorgang noch einmal aktiv bestätigen. Im Ergebnis werden alle betroffenen Daten vollständig aus Ihrer Datenbank entfernt. Der Löschvorgang kann abhängig von der zu löschenden Datenmenge einige Zeit in Anspruch nehmen. Wählen Sie daher einen geeigneten Zeitpunkt für die Datenbereinigung aus.

Als Sicherheit könnten Sie im Vorfeld der Datenbereinigung eine Datensicherung erstellen, um ggf. doch noch benötigte Daten wiederherstellen zu können. Diese sollte nach einer anschließenden Prüfung allerdings ebenfalls gelöscht werden, damit Sie Ihrer Löschpflicht tatsächlich nachkommen. Dies gilt ebenso für alle älteren Datensicherungen, mit denen eine Wiederherstellung der gelöschten Daten möglich wäre.

Zukünftig wird die Datenbereinigung um weitere Datenkategorien wie Dienstpläne oder Mitarbeiterstammdaten ergänzt. Über die erfolgte Umsetzung informieren wir Sie wie gewohnt in einer der folgenden Update-Informationen.

### **Angabe der Benutzernamen in den Benachrichtigungen der fehlgeschlagenen Anmeldungen**

In den Grundeinstellungen von MediFox stationär können Sie festlegen, nach wie vielen fehlgeschlagenen Anmeldeversuchen eines Benutzers die Systemnachrichtenempfänger benachrichtigt werden sollen. Bei diesen automatischen Benachrichtigungen wird jetzt nicht nur allgemein darüber informiert, dass die Anzahl der ungültigen Anmeldeversuche erreicht wurde, sondern auch der betroffene Benutzer genannt. Dadurch lässt sich leichter zuordnen, auf welche Person die ungültigen Anmeldeversuche zurückzuführen sind. Unter Administration / Benutzerverwaltung / Login-Historie können Sie die protokollierten Anmeldungen dann konkret nachvollziehen.

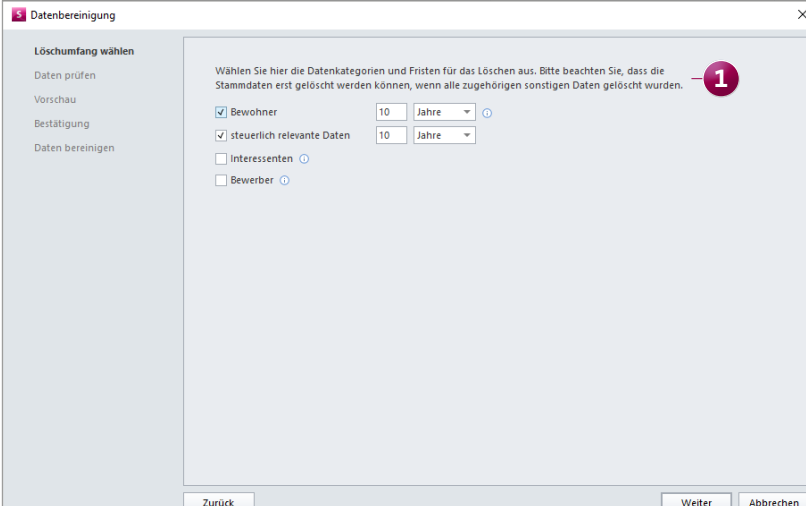

# <span id="page-13-0"></span>CarePad **Smart mobil dokumentieren**

#### **Optimierte Wundvermessung**

Die optische Wundvermessung mit dem CarePad wurde technisch optimiert, um genauere Messwerte zu erzielen. Der zu vermessende Bereich wird nun präziser analysiert und automatisch erfasst. Sie müssen den passenden Ausschnitt also nicht mehr selbst aufnehmen, sondern das CarePad lediglich im geeigneten Abstand über der Wunde halten **1** . Sobald das Gerät die erforderlichen Daten erfasst hat, wird der Ausschnitt automatisch abfotografiert. Auf dem Bild legen Sie dann wie gewohnt die äußeren Messpunkte der Wunde fest.

Grundsätzlich hängt die Genauigkeit der Messung immer auch von den Lichtverhältnissen und der Umgebung bzw. dem Untergrund ab. Für gute Ergebnisse sollten Sie daher stets folgende Punkte beachten:

- Sorgen Sie für gute Lichtverhältnisse.
- Vermeiden Sie helle, spiegelnde Oberflächen.
- Vergrößern Sie die Distanz zwischen CarePad und Wunde langsam (ggf. mit leichten Kippbewegungen).

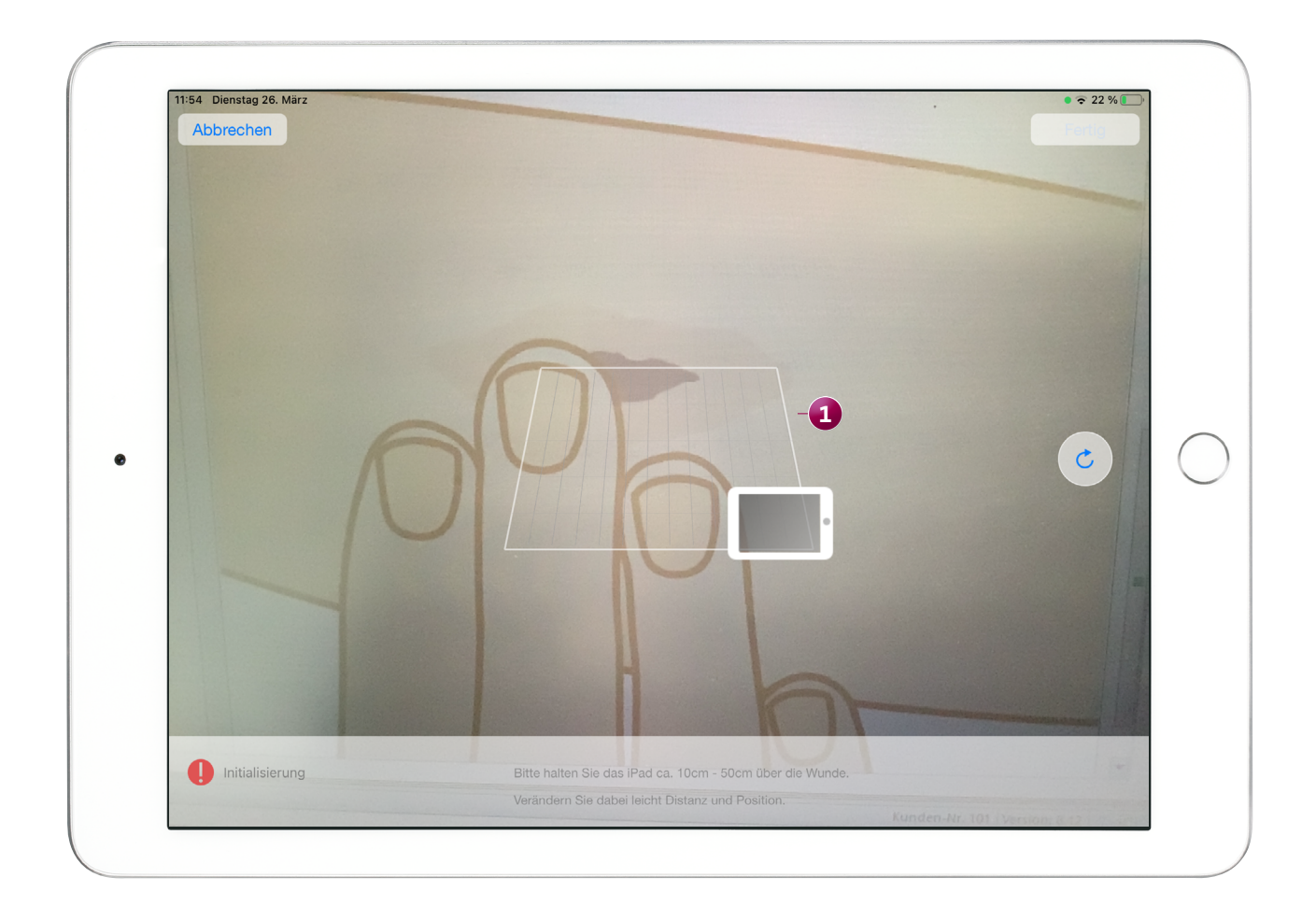

## <span id="page-14-0"></span>**Connect Informationen einfach teilen**

**Automatische Benachrichtigungen an Ärzte und Apotheken zustellen**

Wenn Sie Connect mit dem Arztcockpit bzw. Apothekenportal nutzen, können Sie die automatischen Benachrichtigungen in MediFox stationär nun so konfigurieren, dass diese auch an die Ärzte und Apotheken zugestellt werden. Auf diese Weise lassen sich z.B. die Ein- und Auszüge von Bewohnern automatisch mitteilen, wodurch relevante Informationen gesichert weitergegeben werden.

Um dies einzurichten, rufen Sie in MediFox stationär den Bereich Administration / Grundeinstellungen / Automatische

Benachrichtigung auf. Fügen Sie hier eine neue Benachrichtigung hinzu oder bearbeiten Sie einen bereits bestehenden Eintrag. Im Bereich "Empfänger" finden Sie dann die "Zuordnung von Lieferanten" (für Apotheken) sowie die "Zuordnung von Ärzten" **1** . Fügen Sie in diesen Bereichen über das Pluszeichen die Ärzte und Apotheken hinzu, die benachrichtigt werden sollen.

Über das Arztcockpit bzw. Apothekenportal gehen die automatischen Benachrichtigungen dann in Form von Nachrichten ein.

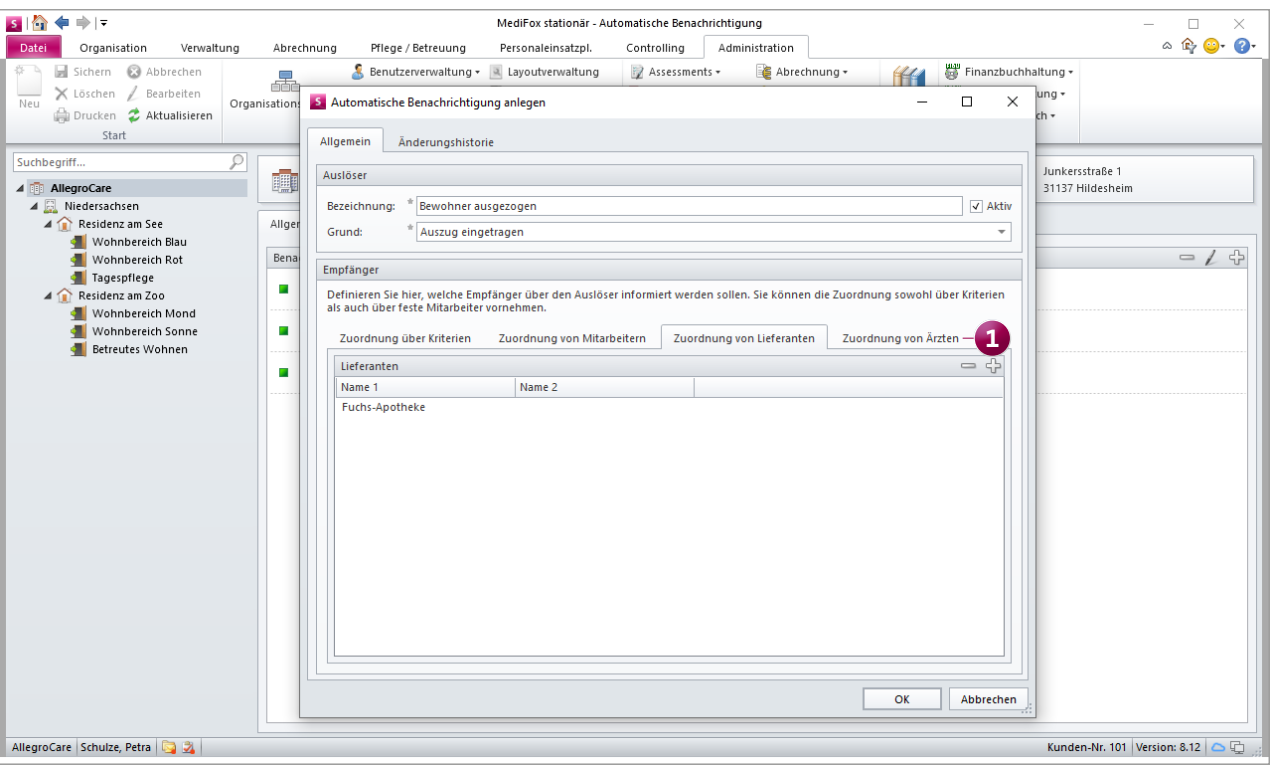

Telefon: 0 51 21. 28 29 1-0 Telefax: 0 51 21. 28 29 1-99 E-Mail: info@medifoxdan.de Internet: www.medifoxdan.de USt-Id: DE 319 533 524 AG Hildesheim HRB 202124

Sparkasse Hildesheim Goslar Peine IBAN-Nummer: DE08 2595 0130 0000 6816 81 BIC/SWIFT-Code: NOLADE21HIK

Geschäftsführung: Arne Burandt, Joachim Kiefer Timothy Kern